## คู่มือการเข้าร่วมโครงการผ่านโปรแกรม Zoom

1..ใหผูเขารวมโครงการติดตั้งโปรแกรม Zoom ลงบนอุปกรณ โดยสามารถดาวนโหลดผานชองทางดังตอไปนี้

**•** Android

https://play.google.com/store/apps/details?id=us.zoom.videomeetings&hl=th&gl=US หรือ https://bit.ly/35QHMcX

- $\bullet$  IOS https://apps.apple.com/th/app/zoom-cloud-meetings/id546505307 หรือ https://apple.co/39L6QDD
- Windows https://zoom.us/download
- 2. การเข้าร่วมโครงการผ่านโปรแกรม Zoom จากลิงค์ที่ได้รับจะสามารถเข้าได้ 2 วิธี

ตัวอย่าง ลิงค์เข้าร่วมโครงการ

Join Zoom Meeting

https://nu-ac-th.zoom.us/j/99999999999

Meeting ID: 999 9999 9999

## การตั้งชื่อเข้าร่วมโครงการให้ตั้งชื่อตาม NU ACCOUNT ที่ใช้ในการลงทะเบียนเพื่อใช้อ้างอิงในการตรวจสอบ การเขารวมโครงการและเปนการแสดงตัวตน

ตัวอย่าง

ผูเขารวมโครงการใช NU ACCOUNT = testnu เพื่อ Login เขาระบบมาลงเบียน

วิธีที่ 1 ผูเขาสอบสามารถเขาจากลิงคที่ไดรับไดโดยตรง

โดยผูเขาสอบเขาผานลิงคไดโดยตรงตามเวลาที่ระบุ https://nu-ac-th.zoom.us/j/99999999999

วิธีที่ 2 เข้าโดยนำตัวเลขที่ได้จากลิงค์(Meeting ID) มากรอกในโปรแกรม Zoom

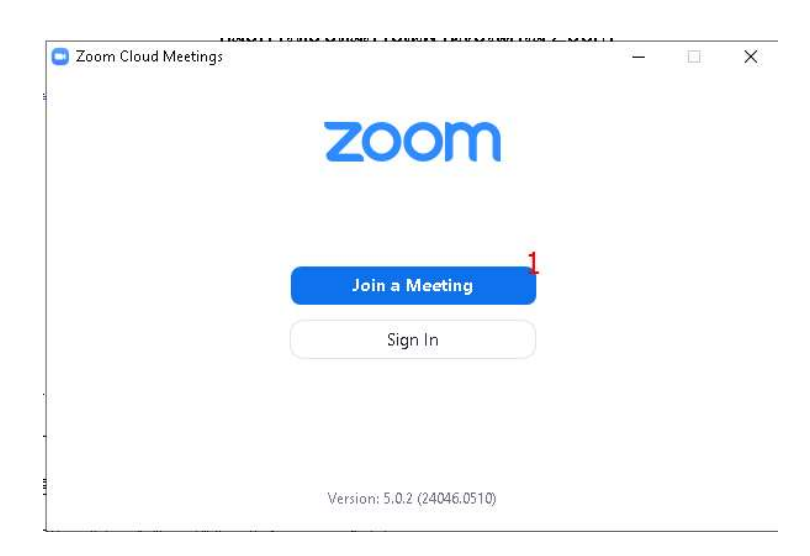

เลือกที่ Join a Meeting

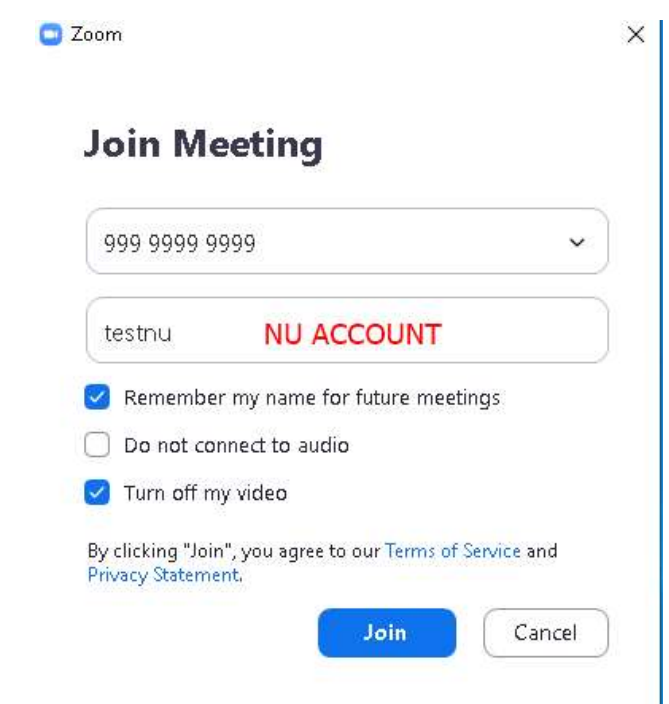

- แลวใสหมายเลขหองที่ไดจากลิงค
- ใสชื่อผูเขารวมโครงการ โดยใชชื่อเปน NU ACCOUNT ที่ใชในการลงทะเบียน
- คลิกที่ปุม Join